# Повторяющиеся ошибки при работе в АИС СГО

по результатам мониторинга

# **Карточки ОО**

**Управление -> Карточка ОО** 

**-> Лицензии, аккредитация**

Отчеты -> Дополнительные отчеты -> Отчёт «19.11.2019 - Мониторинг карточек ОО»

- Все поля должны быть заполнены
- Если значения нет, например, серии или номера, ставить прочерк в поле
- Формат Почтового и Юридического адреса: Индекс, Россия, край, город, улица, дом

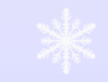

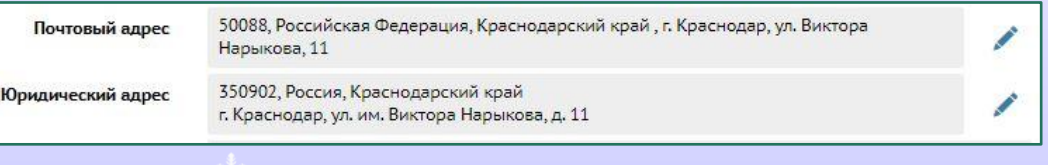

#### **Привязанные учётные записи Госуслуг**

**Отчеты -> Дополнительные отчеты ->**

- Привязанные учётные записи Госуслуг по школе
- Привязанные учётные записи Госуслуг по школе – сотрудники
- Привязанные учётные записи Госуслуг по школе – ученики
- Привязанные учётные записи Госуслуг по школе родители
- В связи с переходом на авторизацию через Госуслуги всех пользователей АИС СГО привязать к Госуслугам
- Мониторить привязку к Госуслугам можно через дополнительные отчёты
- Отчёты по ролям пользователей имеют свои дополнительные поля для удобства контроля привязки

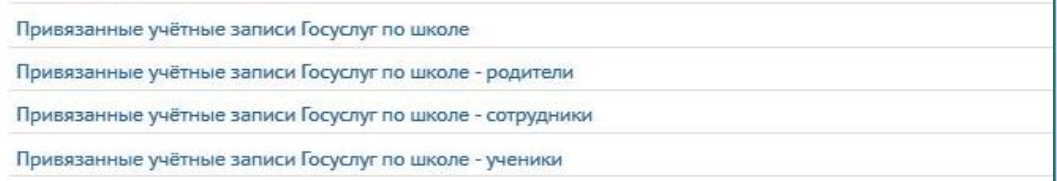

# **Сведения о сотрудниках**

**Управление -> Сотрудники**

Отчеты -> Отчеты -> «Отчёт по ведению электронных журналов»

Отчеты -> Дополнительные отчеты -> Отчёт «15.11.2019. Заполнение личной карточки сотрудника»

- Данные по количеству учителей сверяются с данными формы ОО-1
	- Вовремя увольнять сотрудников и проставлять признак «Декретный отпуск»
- Все записи должны быть привязаны к записям в Госуслугах. Абстрактного администратора рекомендуется удалить
- При подсчёте заполненных полей в выгруженном отчёте по карточкам сотрудников можно использовать формулу СЧЁТЗ()

# **Портфолио**

**Управление -> Сотрудники –> Педагогический портфолио**

Отчеты -> Дополнительные отчеты -> «19.11.2019 - Портфолио - Сведения об образовании»

Отчеты -> Дополнительные отчеты -> Отчёт «19.11.2019 - Портфолио - Сведения о

- По всем сотрудникам с функцией «Учитель» необходимо заполнить портфолио
- Если регистрационный номер отсутствует, ставить прочерк
- При подсчёте заполненных полей в выгруженном отчёте по портфолио учителей можно использовать формулу СЧЁТЗ()

повышении квалификации» Памятка «Работа в АИС СГО под ролью «Учитель»

# **Сведения об учениках**

#### **Управление -> Ученики**

Отчеты -> Отчеты -> «Отчёт по ведению электронных журналов»

Отчеты -> Отчеты -> Отчёт «Список обучающихся»

Отчеты -> Дополнительные отчеты -> Отчёт «19.11.2019 Заполнение личной карточки учащегося»

- Данные по количеству учеников сверяются с данными формы ОО-1
	- При подсчёте заполненных полей в выгруженном отчёте по учащимся можно использовать формулу СЧЁТЗ() и по фильтру проверять пустые записи в столбцах
- Детально заполнять информацию по детям с особенностями здоровья
- Если родители отказываются предоставлять персональные данные своего ребёнка, данные в базе обезличиваются, но заполняется поле «Отказ от предоставления ПДн» в разделе «Дополнительная информация»

# **Сведения о родителях**

**Управление -> Родители**

Отчеты -> Отчеты -> «Отчёт по ведению электронных журналов»

Отчеты -> Дополнительные отчеты -> Отчёт «15.11.2019 Заполнение личной карточки родителя»

- Проверяется процент учеников, у которых введён хотя бы один родитель
- При заполнении сведений особое внимание уделить паспортным данным, контактным данным, месту работы
- Если родители отказываются предоставлять персональные данные, данные в базе обезличиваются, но заполняется поле «Отказ от предоставления ПДн» в разделе «Дополнительная информация»

#### **Итоговые и текущие оценки**

**Журнал -> Классный журнал**

**Журнал -> Итоговые отметки**

Отчеты -> Отчеты -> «Отчёт по ведению электронных журналов»

Отчеты -> Отчеты -> «Сводный отчёт классного руководителя»

Отчеты -> Отчеты -> «Отчет о доступе к классному журналу»

- Своевременность выставления текущих и итоговых оценок мониторится с помощью «Отчета о доступе к классному журналу»
- **Для подсчёта расхождения можно в Excel** использовать формулу «ДНЕЙ360» как разницу между «Дата и время изменений» и «Занятие в расписании».
- Невыставленные итоговые оценки можно увидеть через «Сводный отчет классного руководителя», строка «Без отметок»

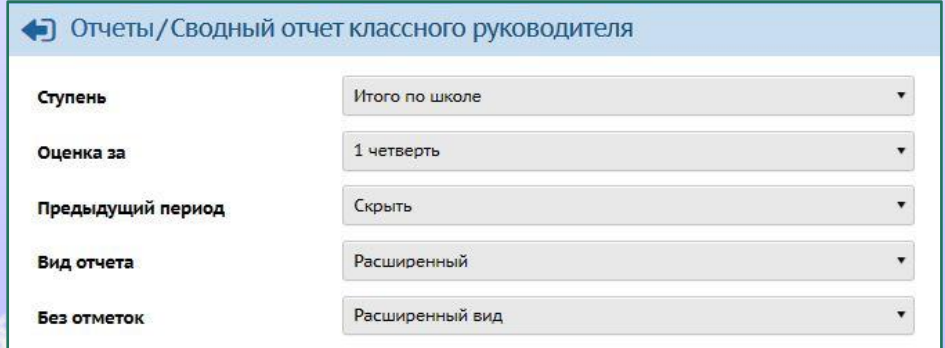

### **Темы уроков и домашнее задание**

**Планирование -> Планы уроков Журнал -> Классный** 

**журнал**

Отчеты -> Отчеты -> «Отчёт по ведению электронных журналов»

Отчеты -> Отчеты -> «Сводный отчёт по заполняемости электронных журналов»

Отчеты -> Отчеты -> «Отчет о доступе к классному журналу»

- В «Отчёте по ведению электронных журналов» проверяется количество КТП, **%** заполненных тем уроков, **%** заполненного домашнего задания
- **В «Сводном отчёте по заполняемости** электронных журналов» можно видеть, по каким конкретно предметам/предметогруппам и классам есть незаполненные темы уроков
- В «Отчете о доступе к классному журналу» можно проверить своевременность заполнения тем уроков и домашнего задания. Для выбора периода в фильтре «Только последние изменения» выбрать «Нет»
	- Для подсчёта расхождения можно в Excel использовать формулу «ДНЕЙ360» как разницу между «Дата и время изменений» и «Занятие в расписании»

### **Посещаемость**

**Управление -> Сотрудники, Ученики, Родители -> Настройки**

Отчеты -> Отчеты -> «Отчёт по ведению электронных журналов»

- При мониторинге учитывается количество посещений по группе пользователей и количество этих пользователей
- В Настройках списков пользователей можно вывести Время последнего входа и в Excel отфильтровать по дате

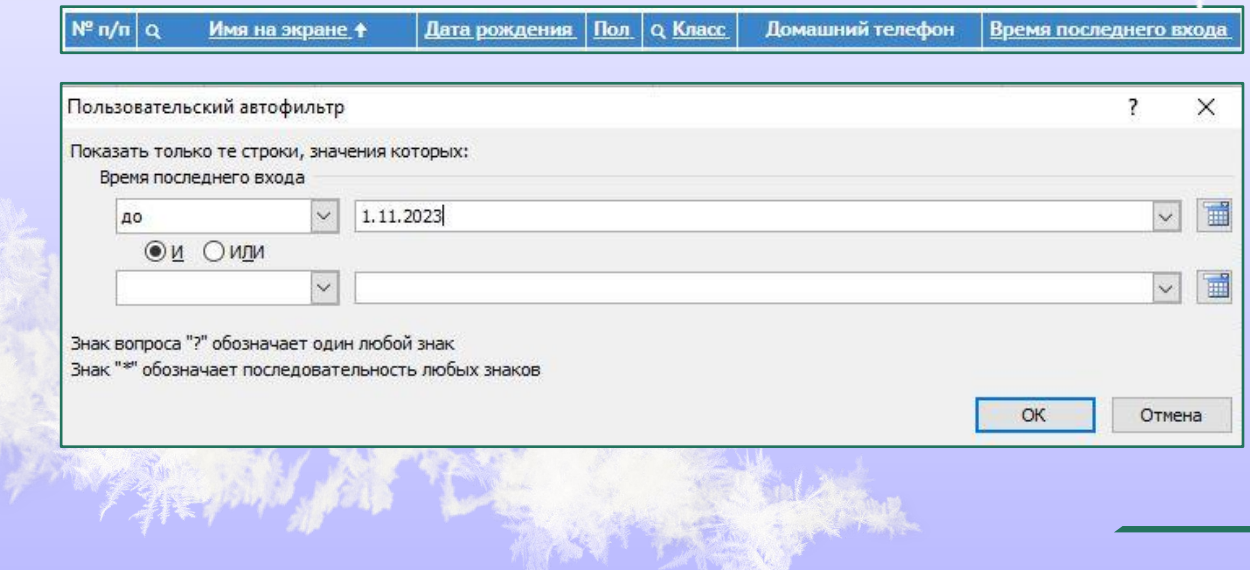

# **Хранилище документов**

**Ресурсы -> Документы -> Публичные**

«Минимальный перечень документов для размещения в Хранилище документов АИС СГО»

- Обратить внимание на обновление документов в связи с началом нового учебного года:
	- Учебные планы
	- Индивидуальные учебные планы и адаптированные программы
	- Календарный учебный график
	- Информация о порядке проведения государственной итоговой аттестации
- Своевременно актуализировать лицензии, аккредитации и другие нормативные документы

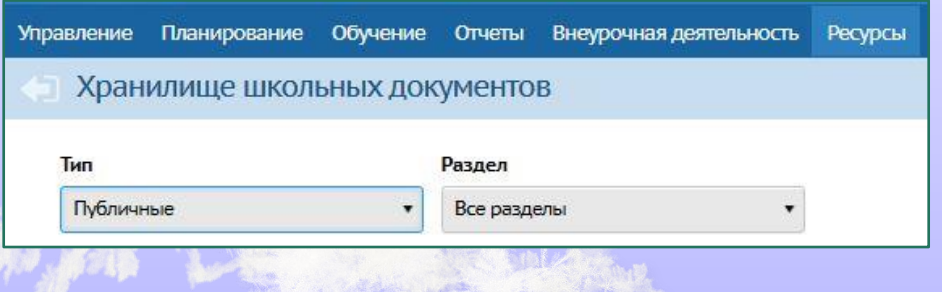

### **Внеурочная деятельность**

**Внеурочная деятельность** 

**-> все подразделы**

Отчёты -> Отчёты -> «Распечатка журнала внеурочной деятельности»

Руководство пользователя «Модуль «Внеурочная деятельность» АИС «Сетевой город. Образование» (Отображение внеурочной работы школы в АИС СГО)

- Ведётся в блоке общего образования
- Программы по классам разделяются в группах. Группам можно присвоить уникальное название

R co

**Програ** Назван Учебнь

Форма

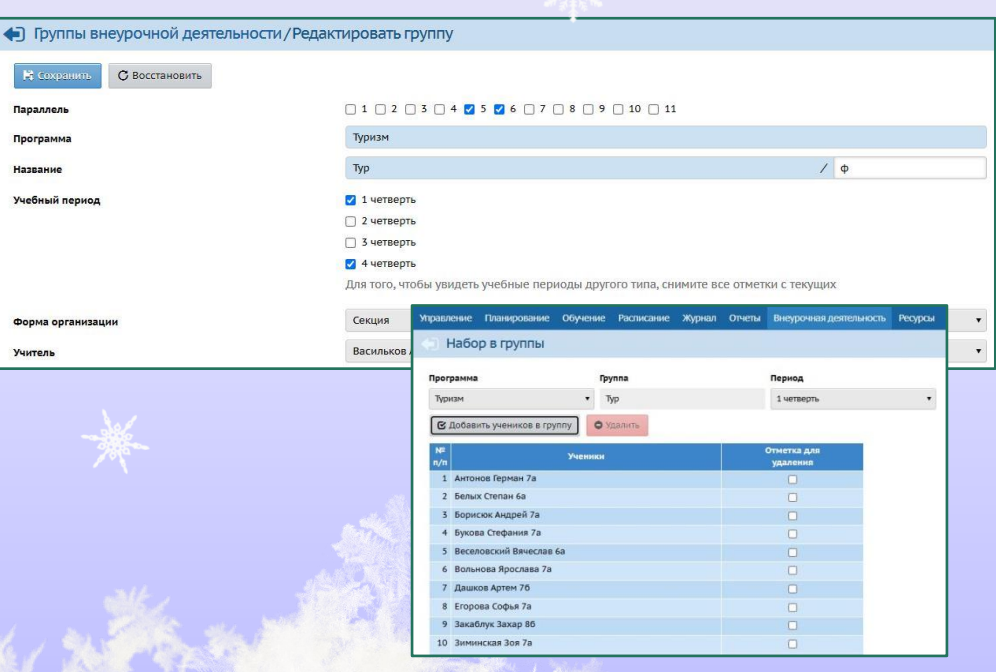

# **Корректность данных**

**Планирование -> Предметы Обучение -> Предметы Обучение -> Классы**

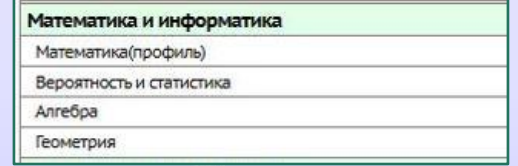

- Проверяется корректность наименований предметов и учебных периодов
- Все наименования должны соответствовать бумажным документам
- Учебные периоды должны завершаться датой окончания каникул

Управление образования УО г. Краснодар Учебные периоды в ОО

Учебный год: 2023/2024

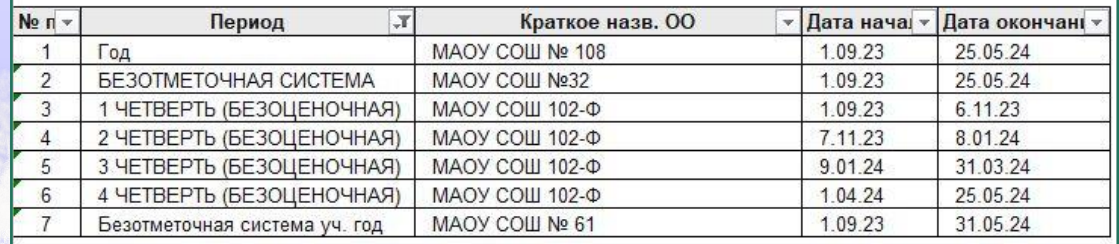

# Спасибо за внимание!

# Почта centerstart@kubannet.ru Телефон 259-98-88